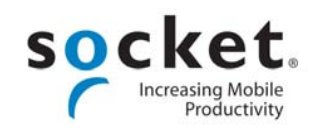

# *Quick Start Guide*

# **Cordless Hand Scanner** *Series 7*

with *Bluetooth®* Wireless Technology

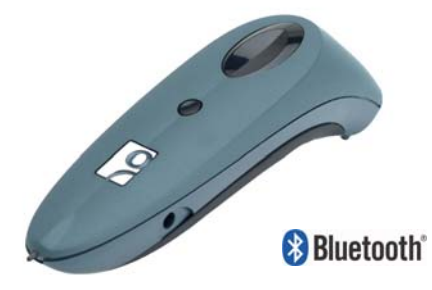

### **For Windows Mobile**

© 2006-2007 Socket Communications, Inc. All rights reserved.

Socket is a registered trademarks of Socket Communications, Inc. The *Bluetooth* word mark and logos are owned by the *Bluetooth* SIG, Inc. and any use of such marks by Socket Communications, Inc. is under license. All other trademarks and trade names contained herein may be those of their respective owners.

### **INTRODUCTION**

If you need to collect bar coded data but don't want to be tied to your mobile or desktop computer, the Socket Cordless Hand Scanner (CHS) Series 7 is just what you're looking for!

The CHS combines the latest bar code scanning technology with the convenience of *Bluetooth* wireless technology in a single, lightweight device that is ergonomically designed for comfort and ease of use.

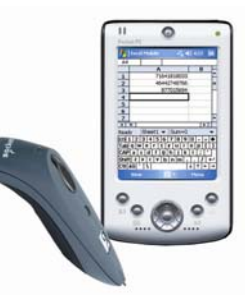

The latest laser technology enables the CHS to scan even damaged, poor quality or hard to read bar codes. The Socket *Error Proof Protocol* ensures that data is correctly received by the host computer.

SocketScan keyboard emulation software directs scanned data into any Windows program, so you can use the CHS with your favorite application. Also included is Socket Connect!Agent software, which automatically configures and manages the *Bluetooth* wireless connection, requiring no interaction from the user.

#### **Scanner Versions**

The Socket CHS is available in three versions:

- *CHS 7E*: The entry-level version of the CHS provides an affordable option with state-of-the art linear CMOS image technology.
- *CHS 7M*: The mid-level version of the CHS features a Class 1 laser for more demanding scanning applications, even in dimly-lit environments.
- *CHS 7P*: The performance-level CHS 7P features a Class 2 laser for optimum scanning performance and is ruggedized to withstand multiple 5-foot drops and resist dust, shock and water.

### **System Requirements**

Your Windows Mobile-based device should satisfy these minimum requirements:

- Windows Mobile 2003, 2003SE or 5.0
- Any of the following *Bluetooth* stacks for Windows Mobile\*:
	- − Socket Drakar v1.4 (from Socket SD/CF Connection Kits)
	- − Broadcom (Widcomm) v1.4
	- − Microsoft *Bluetooth* stack for Windows Mobile
- Software installation requires ActiveSync 4.0 or greater. Download it free from: www.socketcom.com/activesync.

*\*SocketScan supports a generic* Bluetooth *COM port and may be able to connect to* Bluetooth *stacks on host mobile computers other than those listed.* 

### **Package Contents**

- Socket Cordless Hand Scanner
- AC charging adapter with international plugs
- 2 NiMH rechargeable AAA batteries
- Lanyard with retractable tether (not available in Europe/Middle East/Africa region)
- Software installation CD

Also pictured: Charging cradle for CHS 7P (available separately).

# **Product Registration**

We highly recommend that all customers register their Socket products. Registered users receive the following benefits:

- Priority for technical support
- Special offers for future products and upgrades
- The latest new product information

Register online at: www.socketcom.com/prodreg

### **About This Quick Start Guide**

This *Quick Start Guide* contains only the most basic setup instructions for the Socket Cordless Hand Scanner for Windows Mobile-based devices. For more complete information, please refer to the *User's Guide*, available in the *Docs* folder of the installation CD and online at: www.socketcom.com/support/support\_cordless.asp.

Separate *Quick Start Guides* are available for Windows XP/XP Tablet Edition, Palm, RIM BlackBerry, and Symbian.

In the Socket software, the abbreviation "CS" refers to both the Socket Cordless Hand Scanner and Socket Cordless Ring Scanner.

### **Third-Party Applications**

For information about third-party applications compatible with the CHS for asset tracking, warehouse mobility, field force automation and other vertical markets, please visit: www.socketcom.com/solutions/default.asp?Type=Vertical

# **Technical Support**

If you have trouble installing or using the CHS, contact Socket technical support by first registering your product at www.socketcom.com/prodreg.

After product registration, log in, click on the **Technical Support** tab, and click **New Trouble Ticket** to submit an online request for technical support.

Afterwards, you can log in anytime to track the progress of your request. If we are unable to resolve your support inquiry online, we can arrange for a technical support representative to call you at a specific time.

# **Installing Batteries and Attaching the Tether**

1. Use a coin or screwdriver to unlock and remove the battery cover. Turn the lock underneath the scanner to a horizontal position. Remove the casing.

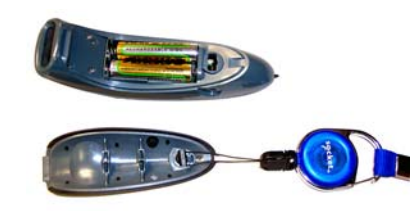

2. Install the batteries in opposite directions, as indicated by the positive symbols.

#### *WARNING: Do not install the batteries incorrectly. Damage may result.*

- 3. If desired, attach the tether. Wrap the loop of string around the inside part of the lock.
- 4. Replace the battery cover and lock it into place.

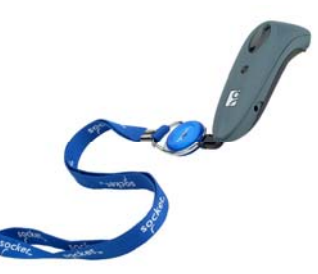

5. If desired, attach the tether to a lanyard or belt.

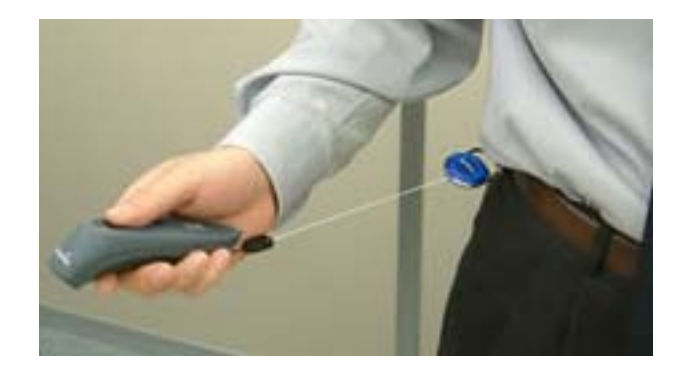

3

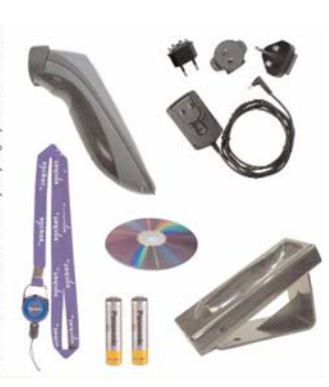

### **Charging the Scanner**

Use the included AC adapter to charge the Cordless Hand Scanner. The included NiMH batteries must be charged for at least 4 hours before initial use.

The Battery Status LED will emit a solid red light while charging, and turn off when the batteries are fully charged (see back cover for more information about the LED). A fully charged scanner should provide roughly 8 hours of normal operation.

#### *WARNING: Charge only NiMH batteries in the CHS. Damage may occur if alkaline or other types of batteries are charged. Do not store the CHS for more than 30 days with the batteries installed.*

*Besides the included AC Adapter, you can charge the CHS using AC and DC adapters of the most recent Pocket PCs from Casio, Dell, Fujitsu, HP and Toshiba.* 

*The adapter rating is 5V, 2A, positive pole center.* 

*The red Battery Status LED will not function properly if standard AAA alkaline batteries are being used.* 

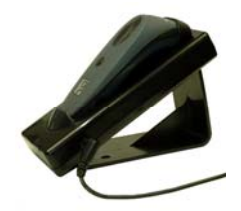

*A charging cradle is available separately for the CHS 7P (not compatible with 7E or 7M).* 

*For more information, please visit: www.socketcom.com/product/AC4026-708.asp*

# **About the Touch Screen Stylus**

The CHS features a stylus tip in the tail of the scanner that you can use on Pocket PC and other device touch screens. The stylus can be removed with small pliers if desired. Visit the Socket website to purchase replacement styli.

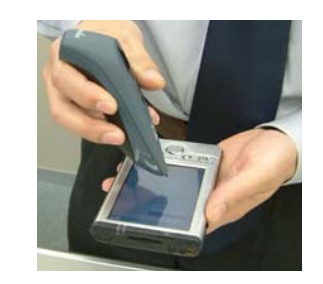

*WARNING: Do not use the stylus if damaged. A damaged stylus may scratch the display screen of your device.* 

*The stylus does not work with XP Tablet computers using Active Matrix displays.* 

### **SETUP FOR WINDOWS MOBILE**

Follow these instructions to set up the Socket Cordless Hand Scanner for use with a *Bluetooth* enabled device running Windows Mobile 2003, 2003SE or 5.0

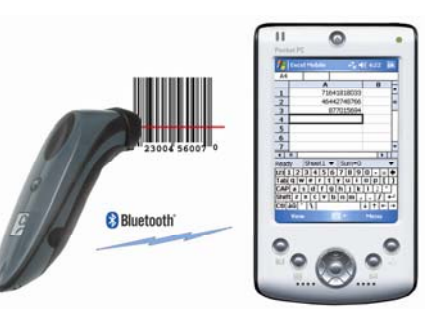

Before you begin the instructions below, make sure you have installed the batteries and charged the scanner.

### **STEP 1: Install the Software**

You must install SocketScan, but installing Connect!Agent is optional.

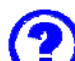

#### *Should I install Socket Connect!Agent software?*

*Socket Connect!Agent simplifies Bluetooth by automatically setting up and managing the Bluetooth connection. It runs in the background and requires no interaction from the user. If you choose not to install Connect!Agent, you will need to use your Bluetooth software to manually configure and manage the Bluetooth connection.* 

- 1. Delete any bar code scanning software already installed in your device, including software from other companies. Make sure the software is closed. Tap **Start | Settings | System tab | Remove Programs**. Use the utility to delete the software.
- 2. Use ActiveSync and a serial/USB cable or cradle to make an active connection between your mobile computing device and a host PC.

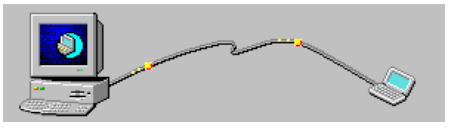

*IMPORTANT: ActiveSync 4.0 or greater is required.* 

ActiveSync should report "Connected," and the ActiveSync icon should turn green.

3. Insert the SocketScan installation CD into the CD drive of your host PC.

4. Use **My Computer** or **Windows Explorer** to access your CD drive. In the CD contents, click **Setup**.

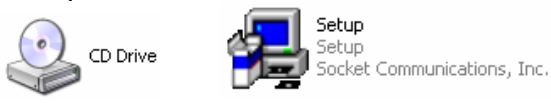

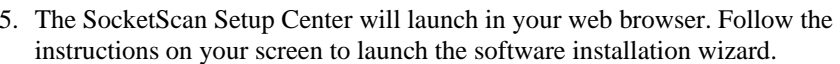

- a. Read the information in the first page. At the bottom, click **next**.
- b.In the Main Page, click **Install Software**.
- c. In the Installation Page, scroll down and click **Windows CE**.

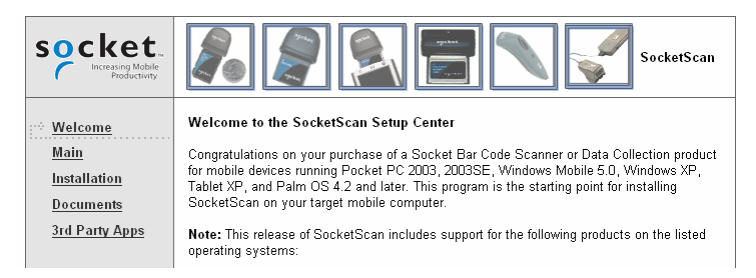

6. A File Download screen will appear from your web browser. Select the option that lets you run or open the software. Some web browsers may require you to save the download before you can open it.

*If your web browser warns that you are trying to open an EXE file, continue opening the file anyways.* 

7. The installation wizard will launch. Follow the wizard to install the software.

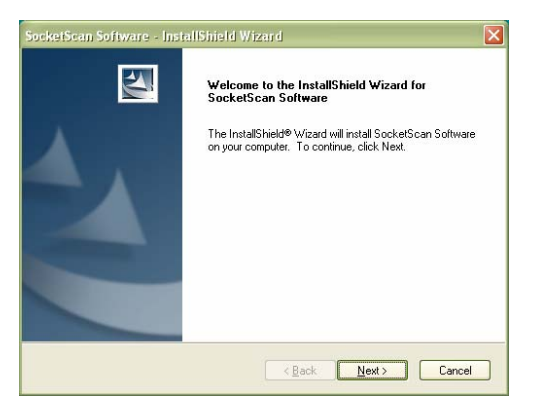

- 8. After software installation, your device will direct you to soft reset. Tap **ok**.
- 9. Remove the device from the cable/cradle and press the reset button.
- 10.If desired, install Connect!Agent. Run Setup again from the installation CD. At the bottom of the Installation Page, click **Connect!Agent**.

# **STEP 2: Configure Scanner Settings**

1. Tap **Start | Settings | System tab | Socket Scanner Settings**.

Alternatively, tap **Start | Programs | SocketScan**. Go to the Today screen. Tap the SocketScan icon  $\mathbf{w}$  at the bottom of the screen. In the pop-up menu, tap **Settings**.

#### 

#### **SocketScan**

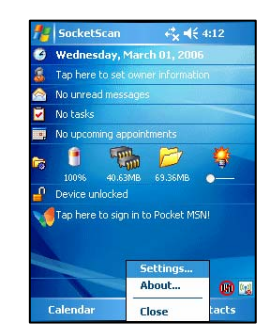

- Settings **His Scanner Settings** .<br>Cordless Scanner Enable Cordless Scanner support Automatically connect to scanne Bluetooth Port Configuration  $\blacktriangleright$  Widcomm Shack: Built in **Default** Prefix/Suffix Sound RFID CS CS HW 1
- 2. Tap on the **CS** tab at the bottom of the screen. Check **Enable Cordless Scanner support**.

Under *Bluetooth* Port Configuration, select **Connect!Agent** if you installed it and want to use it.

Otherwise, if your device has a built-in *Bluetooth* radio, your *Bluetooth* stack will be reported (e.g., Widcomm).

Select **Socket** if you are using the Socket SD/CF *Bluetooth* card.

- 3. Tap on the **CS HW** tab. Enter the following settings:
	- **Trigger**: Select **Scan Always** (default and recommended setting) to have the laser scanner activate immediately whenever the trigger button is pressed. Select **Scan only when connected to host** if you wan to remotely activate the laser scanner by pressing a button assigned to SocketScan on the host computer.
	- **Good Read Indicator:** Select how you would like the CHS to indicate that it has successfully read data.
	- **Battery Level**: No progress bar should appear since you are not connected to the CHS.
	- **Disable Auto Power Off mode**: The CHS automatically shuts off if there is no *Bluetooth* connection for 20 minutes. Check to disable.
- 4. After entering settings, tap **ok** to save the changes.

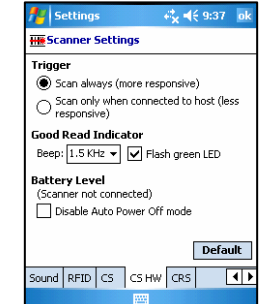

# **STEP 3: Connect CHS to Host Device with** *Bluetooth*

- 1. Turn on the CHS. **Press the small power button for 5 seconds**, until you see the LED turn blue. The LED should blink blue once every second to show that the *Bluetooth* radio is on but not connected. If the LED begins blinking red, the battery needs to be charged.
- 2. **If you did not install Connect!Agent, turn on the** *Bluetooth* **radio of your mobile device**. Also make sure a COM port is enabled for outbound *Bluetooth* serial communication. Refer to your device manual for instructions.
- 3. Tap **Start | Programs | SocketScan**.

#### $+ + +$

#### *Disregard the icons for Socket Trigger RFID, Socket Trigger Scan, and Socket Trigger Select.*

**SocketScan** 

4. Tap on the SocketScan icon  $\mathbf{w}$  at the bottom of the screen. In the pop-up menu, tap **Connect CS**.

*Your mobile device cannot connect to the CHS if another device is set as the default Bluetooth serial device.* 

*If Connect CS does not appear, tap Settings in the menu, tap on the CS tab, and enable cordless scanner support.* 

- 5. Your device will begin searching for the CHS.
	- If you installed Connect! Agent, your mobile device will automatically search for and connect to the CHS. A beep will indicate the connection.
	- If you did not install Connect! Agent, your device's *Bluetooth* software will search for devices. In the list of found *Bluetooth* devices, select **Socket CHS**. The device will connect to the CHS, indicated by a beep.

*The six characters following the device name are the last six characters of the Bluetooth MAC address.* 

*If using the Broadcom (Widcomm) stack, you will be prompted to configure automatic connections.* 

*If a passkey is requested, enter* **1234**.

6. After your mobile device connects to the CHS, the SocketScan icon at the bottom of the Today screen will change into a scanner icon to indicate the connection.

*Connect!Agent will save information about the CHS to automate future connections to your specific unit.* 

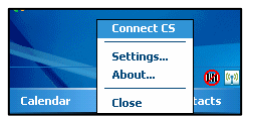

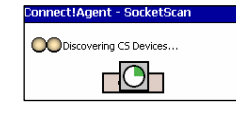

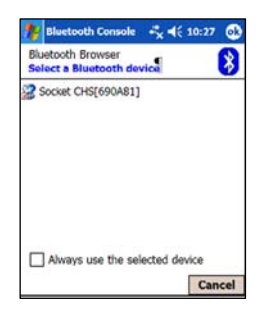

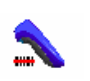

# **STEP 5: Scan Data into Your Application**

1. Start the Windows application that you want to enter scanned data into (e.g., Excel, Notepad, etc.). Make sure a document or spreadsheet is open.

*If you scan into Pocket Word, if the first character of scanned data is a letter, it will be capitalized.* 

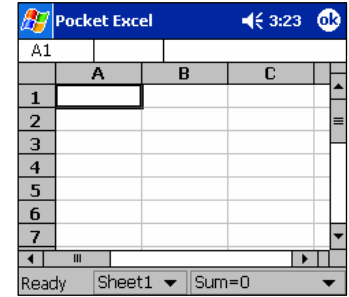

- 2. Place the cursor where you want data from the next scan to be entered.
- 3. Press the large trigger button and scan the bar code. The red laser beam should cover the entire width of the bar code. Please refer to the scanning tips on the next page.

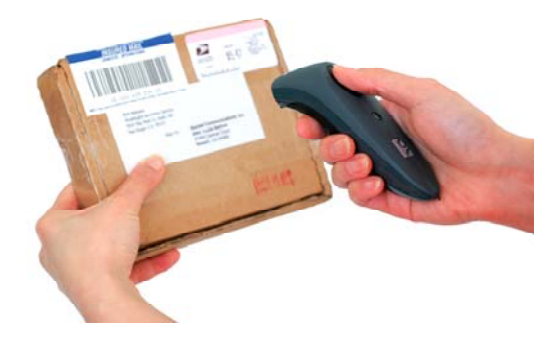

When data is read and sent to the mobile computing device, the laser will turn off. Depending on your scanner settings, the scanner may beep and/or the scanner's LED may flash green to indicate a good read.

*If no data is read in a few seconds, the laser will turn off. Try again.* 

- 4. After a successful scan, data should appear in your document. By default, the cursor automatically advances to the next cell or line, ready for the next scan.
	- *Wait for the "Good Scan" indication before you scan another bar code. If you try to scan too fast, the device can lock up until you stop scanning.*
	- *If your mobile device suspends or the CHS moves out of range, the connection will end. After the mobile device turns on again or returns in range, SocketScan will try to re-connect 3 times. If, after the 3 attempts, they have not re-connected, you will need to manually re-connect the devices.*
	- *To turn off the CHS, press the power button for at least 2 seconds, until the LED stops blinking.*

### **SCANNING TIPS**

*Practice to determine the best scanning angle and distance for your type of bar code.* 

#### **Scan Angle**

For best results, position the scanner at an angle to the bar code, at least 15° from perpendicular. Otherwise, light can bounce back into the scanner and "blind" the sensing mechanism.

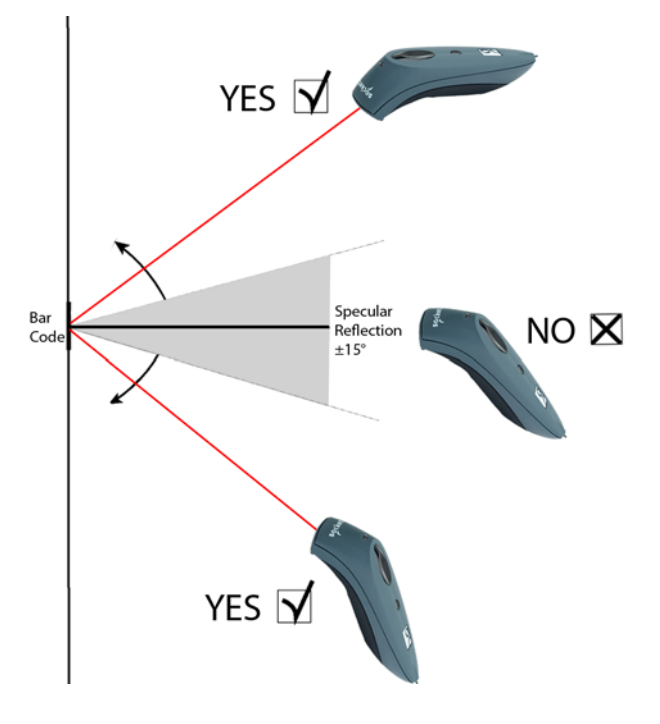

#### **Aiming Beam**

Aim the laser so that the red beam covers the entire width of the bar code.

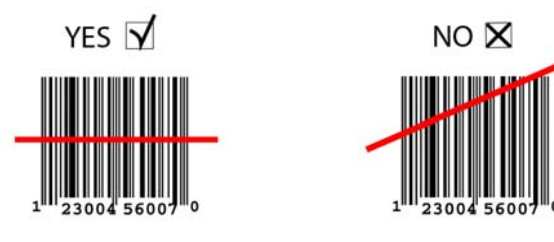

# **HARDWARE AND SOFTWARE INDICATORS**

#### **Status Indicator LED**

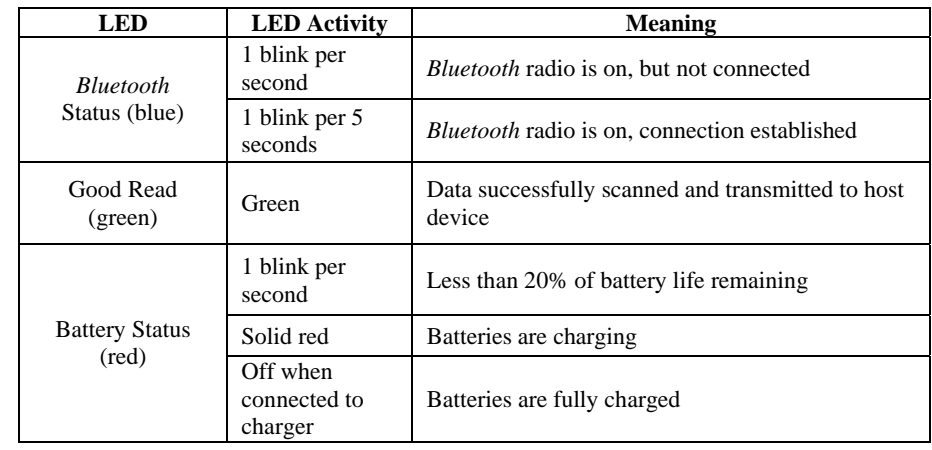

#### **Status Indicator Beeps**

The scanner beeps to signal the *Bluetooth* connection status. You can also have the scanner beep to indicate scanned data reaching the host device.

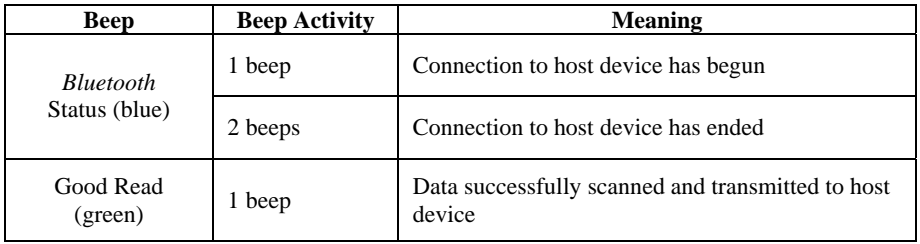

#### **SocketScan Icon**

The icon appears at the bottom of the Today screen of Windows Mobile-based devices.

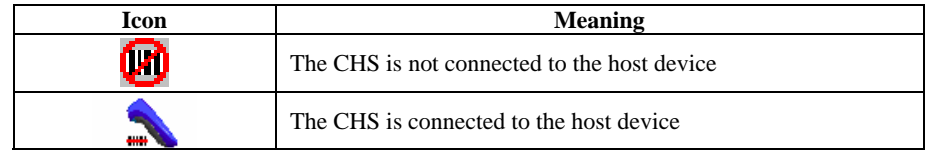

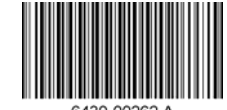